## **The Virginia Learning Center**

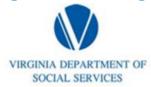

Illustration of how to:

## **How to Update My Profile**

Step 1: Click on the drop down menu that is adjacent to your profile name

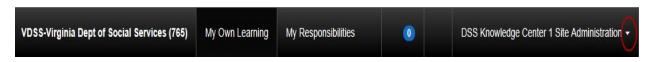

Step 2: Click on My Account

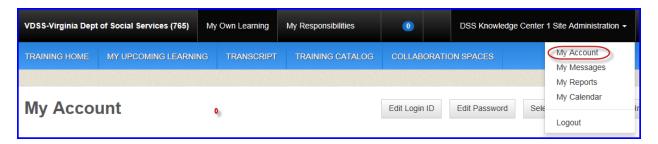

Step 3: There are six boxes with edit buttons. The information in any of these boxes can be updated by first clicking the associated edit button.